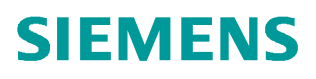

常问问题 ● 04/2019

# **S7-200 SMART** 通过 **PROFINET** 连接 **V90 PN** 实现 速度控制的两种方法

S7-200 SMART、V90 PN、Speed Control

http://support.automation.siemens.com/CN/view/zh/ 109766738

Unrestricted

Copyright © Siemens<br>AG Copyright year<br>All rights reserved

目录

#### $\mathbf{1}$  $\overline{2}$  $\overline{\mathbf{3}}$  $\overline{\mathbf{4}}$

#### Copyright © Siemens<br>AG Copyright year<br>All rights reserved Copyright ã Siemens AG Copyright year All rights reserved

## <span id="page-2-0"></span>**1** 概述

<span id="page-2-1"></span>从 STEP 7-Micro/WIN SMART V2.4 和 S7-200 SMART PLC(固件版本 V2.4)开始 增加了 PROFINET 通信的功能,通过 PROFINET 接口可与 V90 PN 伺服驱动器进 行通信连接进行速度控制,此接口可支持八个连接(IO 设备或驱动器)。实现的方 法主要有以下两种:

- 1. V90 使用 1 号标准报文, PLC 通过调试软件中提供的 SINAMICS 库功能块 SINA\_SPEED 对 V90PN 进行速度控制。
- 2. V90 使用 1 号标准报文, 不使用任何专用程序块, 利用报文的控制字和状态字 通过编程进行控制,使用这种方式需要对报文结构比较熟悉。

本文对这几种控制方法分别进行详细介绍。

需要安装的软件如下:

- STEP 7-Micro/WIN SMART V2.4 调试软件
- · STEP 7 Micro/WIN V2.4 SINAMIC control 库更新工具 <https://support.industry.siemens.com/cs/cn/en/view/109766118/zh>
- · SINAMICS V-ASSISTANT 软件 <https://support.industry.siemens.com/cs/cn/en/view/109738387>

Copyright © Siemens<br>AG Copyright year<br>All rights reserved Copyright ã Siemens AG Copyright year All rights reserved

### **2 V90 PN** 配置要点

<span id="page-3-0"></span>使用调试软件 V-Assistant 对 V90 PN 进行配置的要点如表 2-1 所示。

#### 表 2-1 V90 PN 配置要点

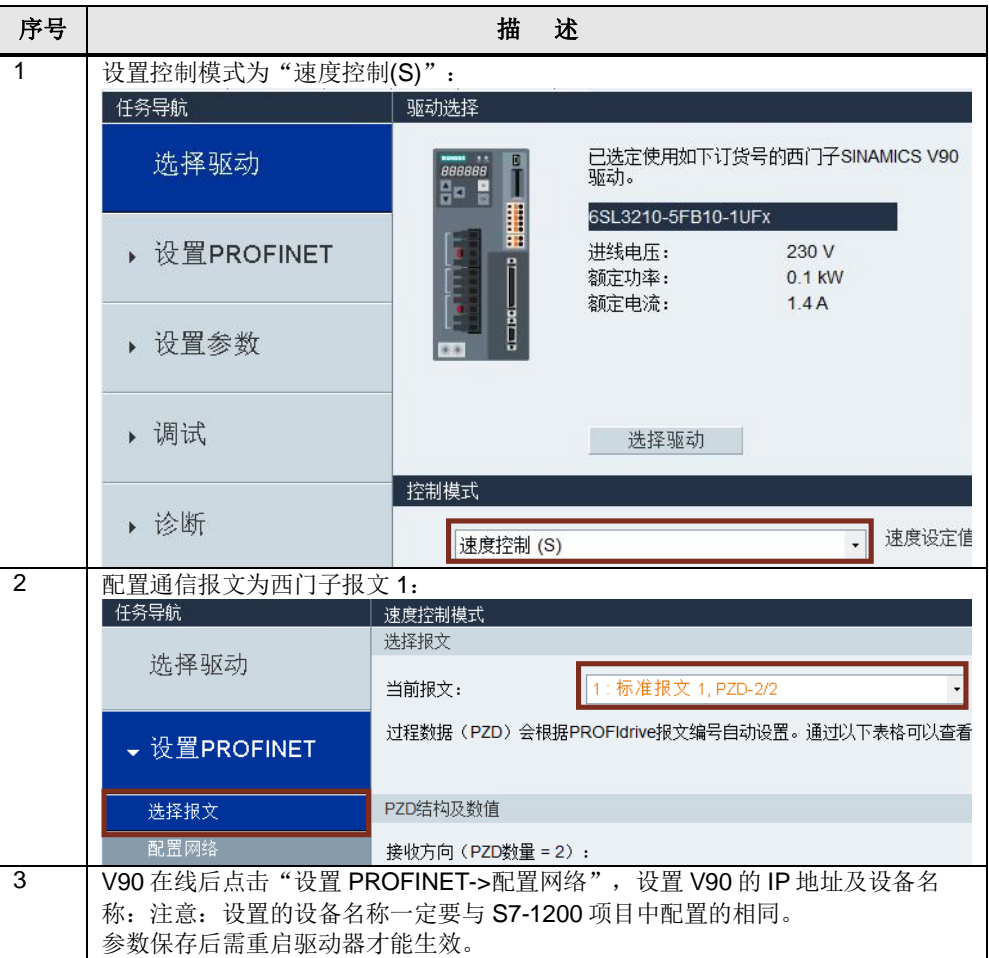

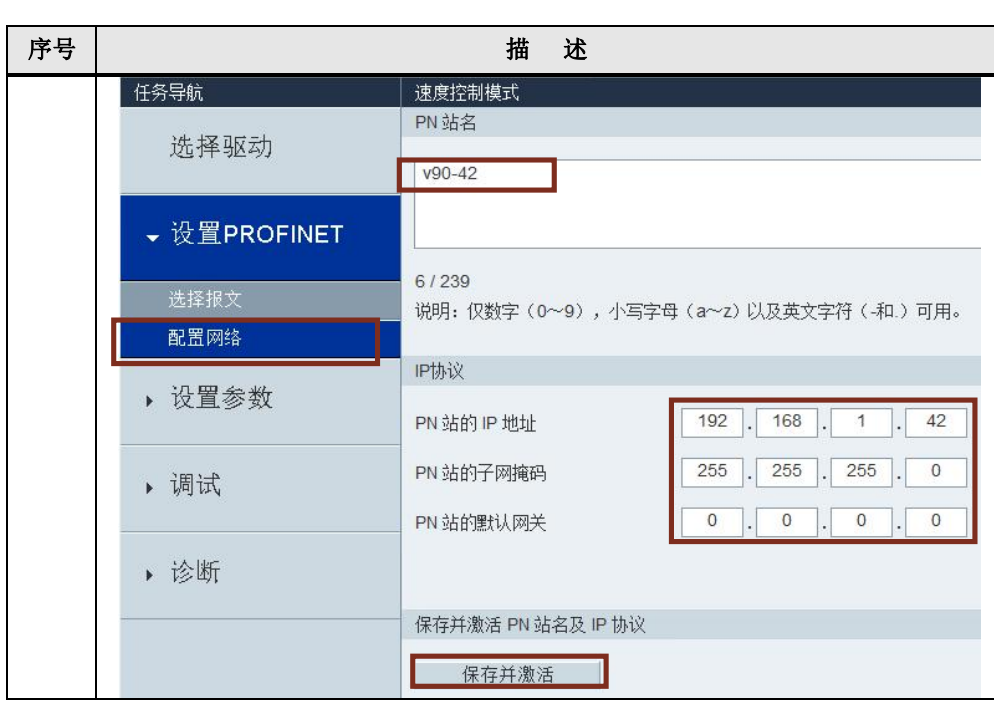

<span id="page-5-0"></span>**3** 方法一 使用标准报文 **1** 和 **SINA\_SPEED** 功能 块

> V90 PN 与 PLC 采用 PROFINET RT 通信方式并使用报文 1, STEP 7-Micro/WIN SMART V2.4 软件配置 S7-200 SMART 项目步骤如表 3-1 所示。

> 表 3-1 PLC 项目配置步骤 序号 | キュー インディング おおおお 描かる 描かる おおおお 1 创建新项目,选择使用的 PLC 型号,本文使用的是 ST20 : 60 读取 写入 **| 读/写 | 状态** 系统块 主要  $\ensuremath{\mathfrak{a}}$ Ō 订货号 输出 ◎■■■■星 C. CPU ST20 (DC/DC/DC) - V02.04...  $\overline{\circ}$ Q0.0 6ES7 288-1ST20-0... ∢ **SB** P ® Project1 (C:\Users\SIEMENS-PG\D A E... 40 Hà Thiệt  $\overline{\mathbf{1}}$  $=$  CPU ST20 E... ■ 作用 チリチ E... ■ 回符号表 以太网端口 ■ 通信 ■ ■状态图表 ■数字量输入 V IP 地址数据固定为下面的值,不能通过其它方式更改 ■■数据块  $\begin{array}{|l|} \hline \text{ } & \text{I0.0 - I0.1} \\ \hline \text{ } & \text{I1.0 - I1.1} \\ \hline \end{array}$ ■ 系统块 国交叉引用 IP 地址: 192 . 168 . 1 . 12 ■ 数字量输出 ■ 通信 子网掩码: 255 . 255 . 255 . 0 + 3向导  $e$ 一口工具 回指令  $\overline{\mathbf{0}}$  $\overline{\mathbf{0}}$  $\overline{\mathbf{0}}$  $\overline{\mathbf{0}}$ 默认网关: 国收藏夹 ■ 四位逻辑 站名称: smart200 ■ 四时钟 2 | 下载 SINAMICS V90 PROFINET GSD 文件: <https://support.industry.siemens.com/cs/ww/en/view/109737269> 安装解压缩后 V90 PN 的 GSD 文件: T SHI T T T T T T T T T T T T ■ 项目 门创建  $\frac{1}{2}$ **全国打开文件** POLI 保存 51上一个 - 上传 下载 打印 新建 ■ 数据页 17分入 **GSDMI** 管理 主要  $\ensuremath{\mathfrak{p}}$ GSDML 管理 ONDER 简介 S Project1 (C:\Users\SIEMENS-PG\D 可用"GSDML 管理"来为 PROFINET 安装和删除 GSDML 文件。 →新増功能<br>- CPU ST20 ■ CFO 3 ■ ■符号表<br>■ ■状态图表 导入的 GSDML 立件  $\overline{\mathbf{X}}$  (#  $\overline{\mathbf{A}}$  GSDML-V2.32-Siemens-Sinamics\_V90-20180321.xml 导入新的 GSDML ■ 国传送 ■ 國程序控制 C:\Users\SIEMENS-PG\Desktop\work\GSDML\_file\_v2.32\_sinamcis\_v90pn\_201803. ■移位/循环 3 | 通过向导功能, 配置 PROFINET 通信站点和报文信息, 首先选择 PLC 为 PROFINET 控制器,随后点击下一步按钮:

Copyright ⊚ Siemens<br>AG Copyright year<br>All rights reserved Copyright ã Siemens AG Copyright year All rights reserved

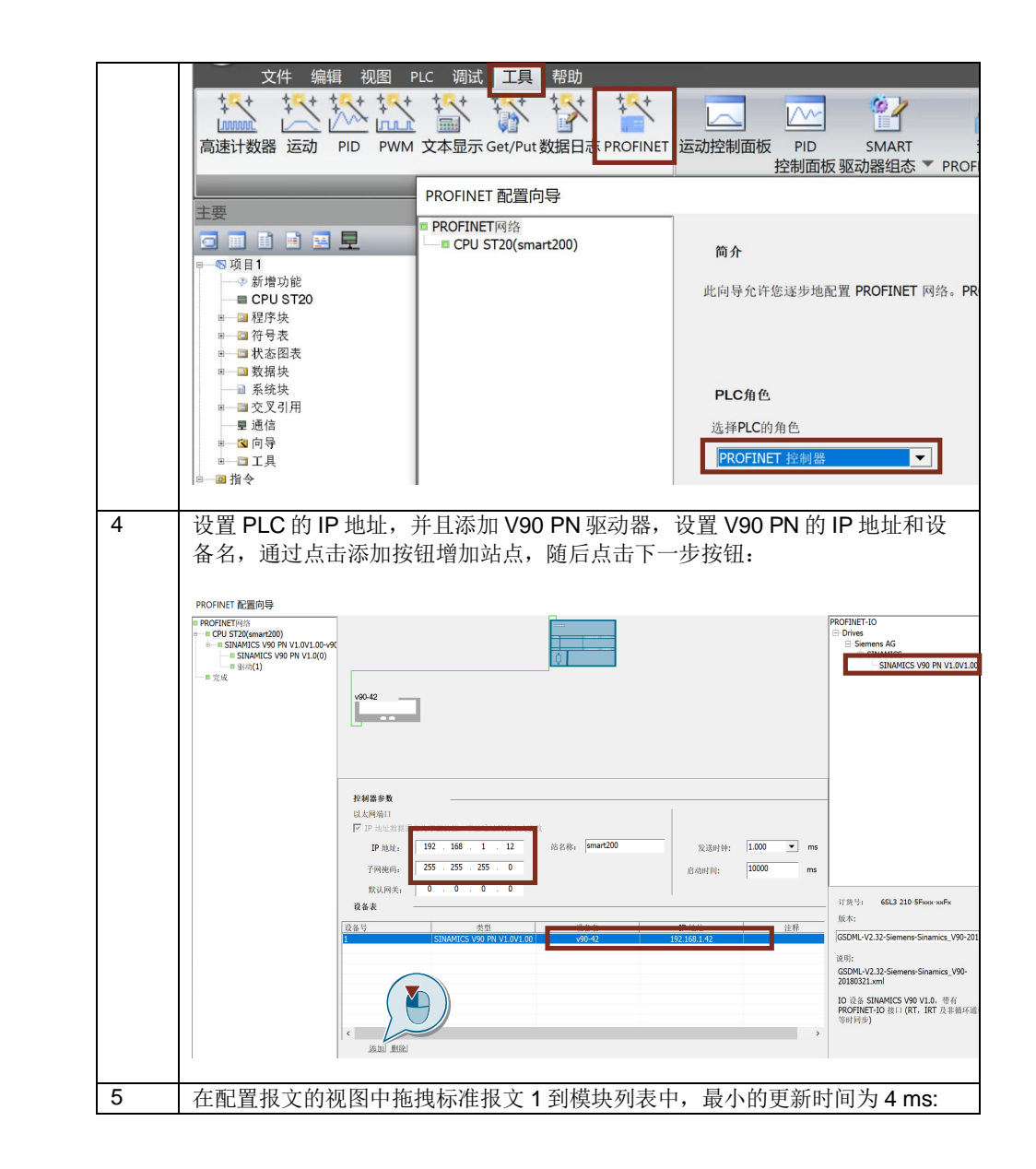

Copyright ⊚ Siemens<br>AG Copyright year<br>All rights reserved Copyright ã Siemens AG Copyright year All rights reserved

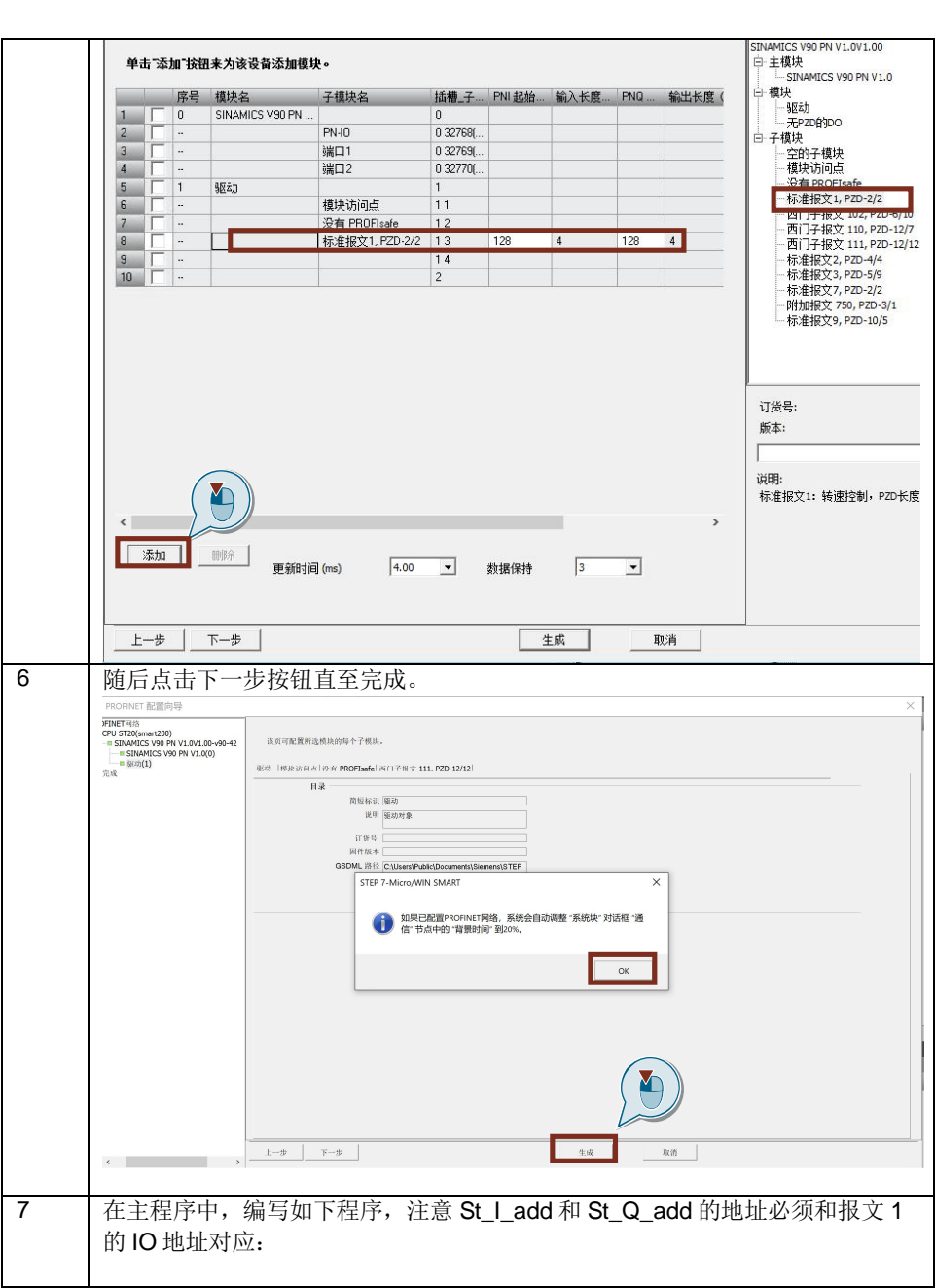

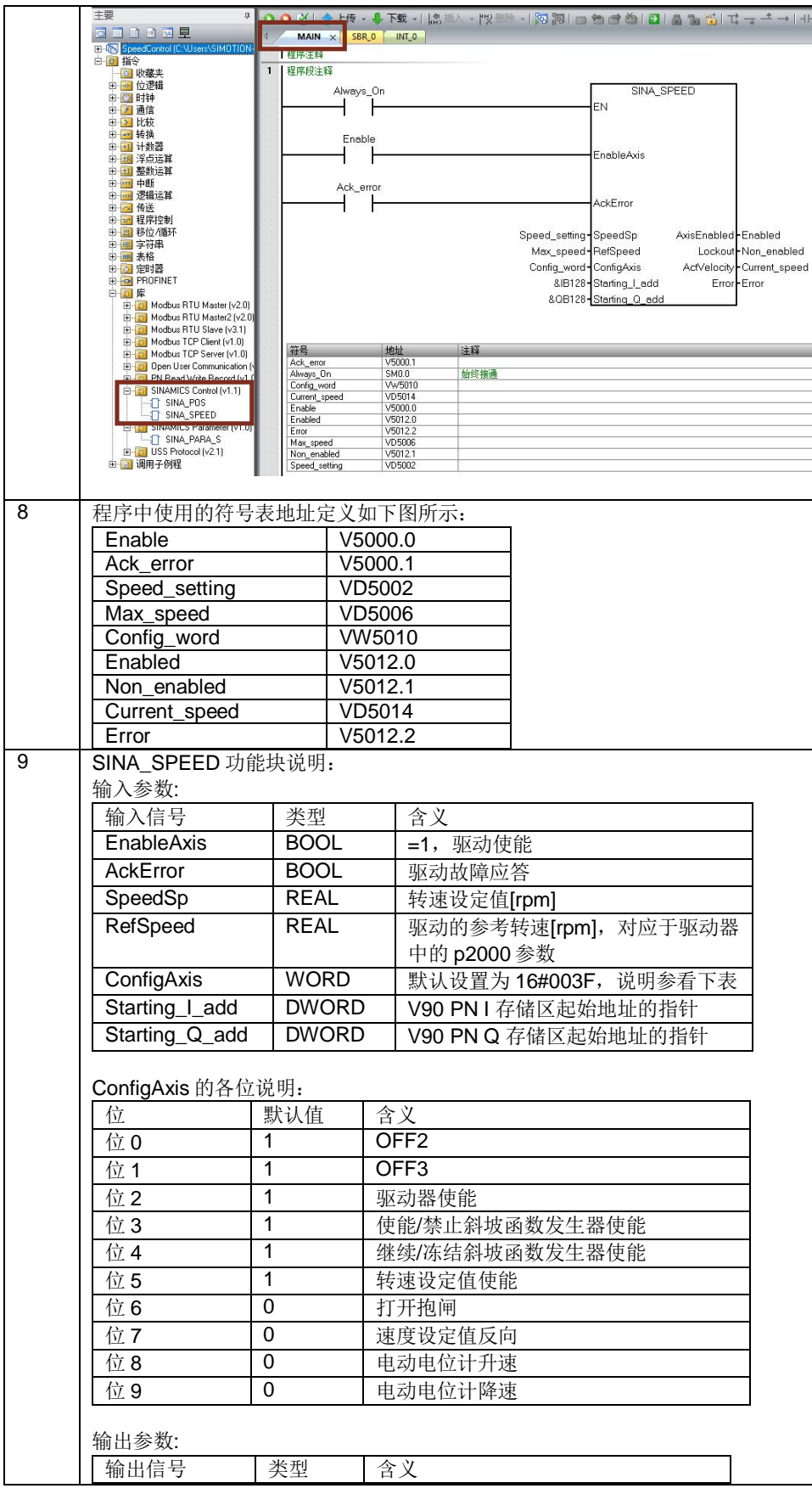

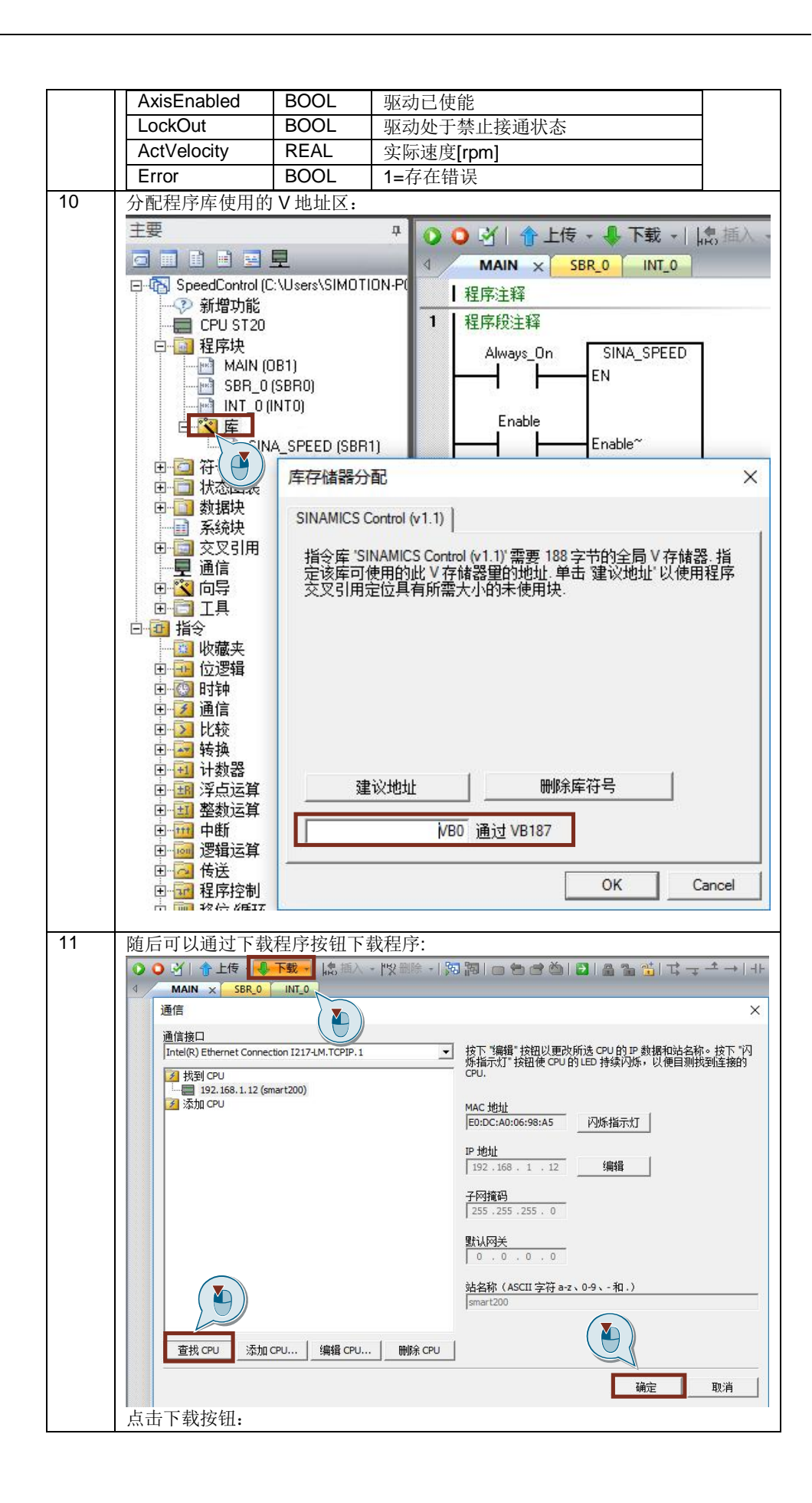

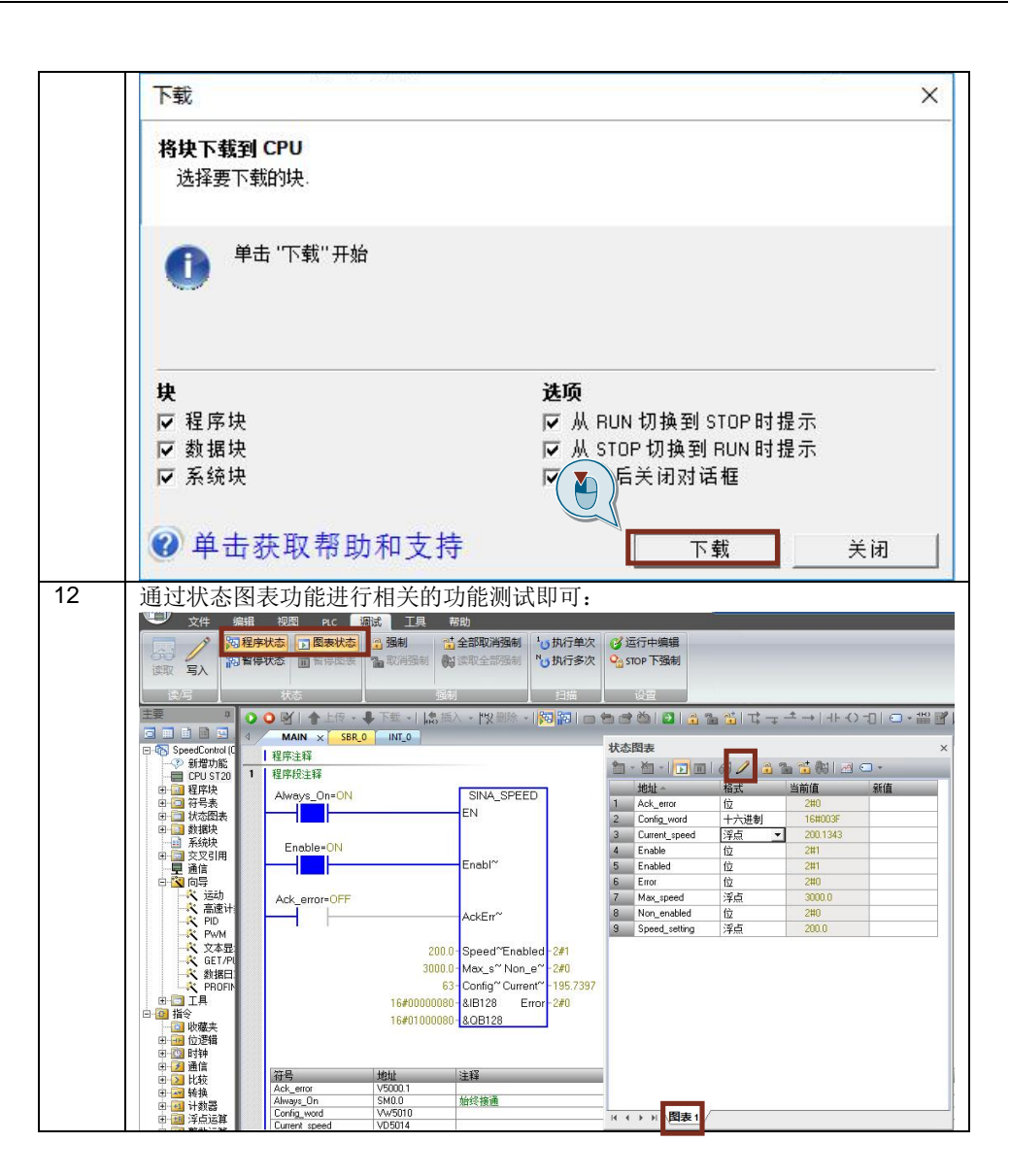

## **4** 方法二 **PLC** 通过 **IO** 地址直接控制 **V90 PN**

<span id="page-11-0"></span>此种控制方式无需专用的程序块,直接给定速度。V90 使用标准报文 1, 项目及网 络配置步骤与第 3 章节中的方法相同。基于 PROFINET RT 通信,通过对输出的第 一个控制字进行驱动器的起停控制、第二个控制字可以指定电机运行的速度。PLC 中的编程示例如表 4-1 所示。

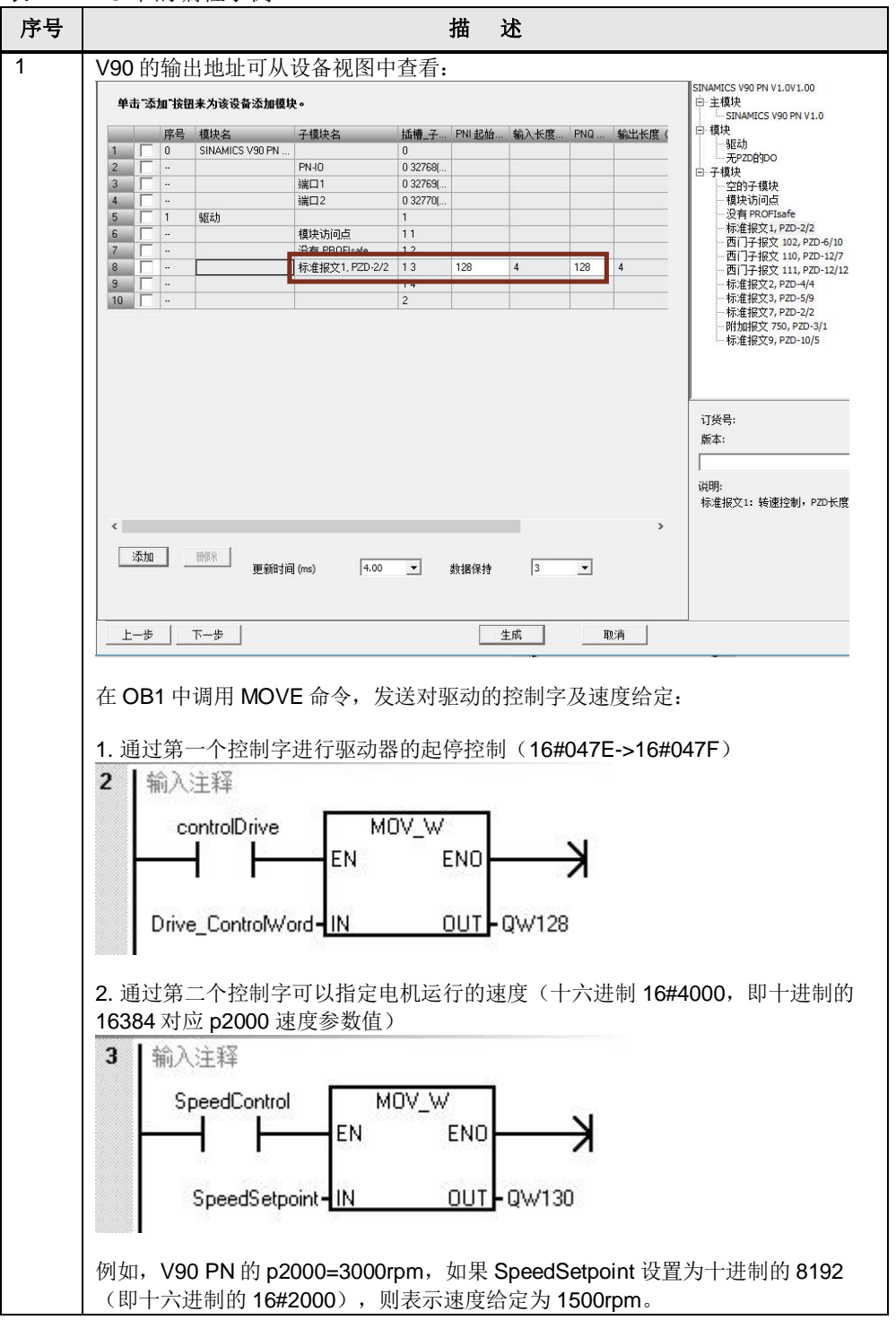

表 4-1 PLC 中的编程示例

Copyright © Siemens<br>AG Copyright year<br>All rights reserved Copyright ã Siemens AG Copyright year All rights reserved

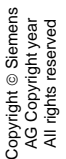

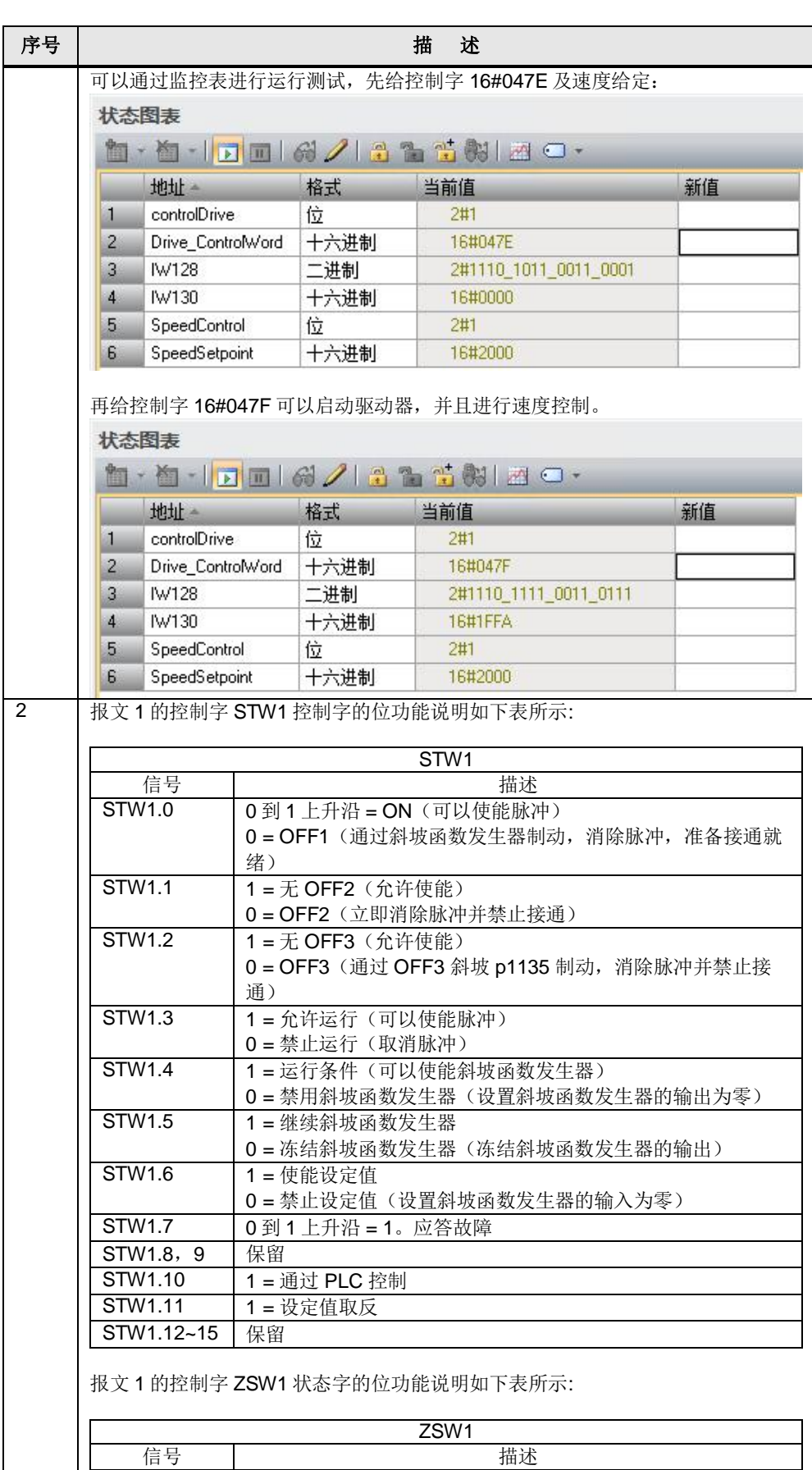

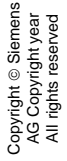

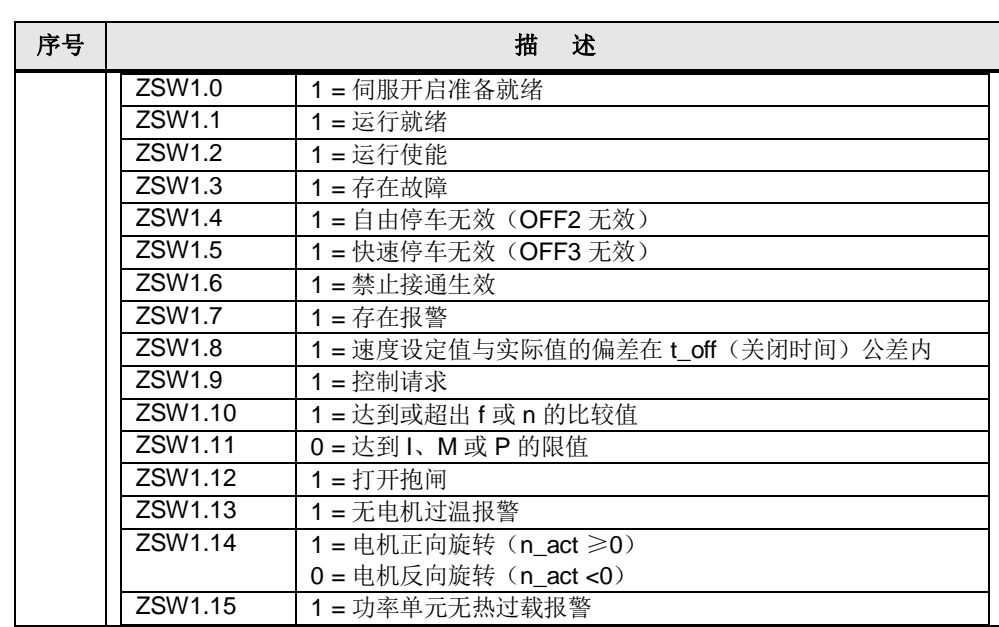